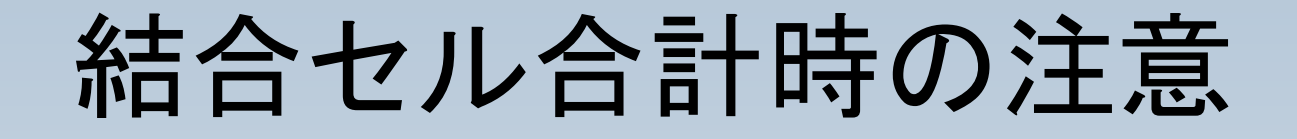

### 結合されたセルを集計する際には以下の点について ご注意ください。

#### セルを結合する際に、結 合後のセルについての選 択肢が表示されます。

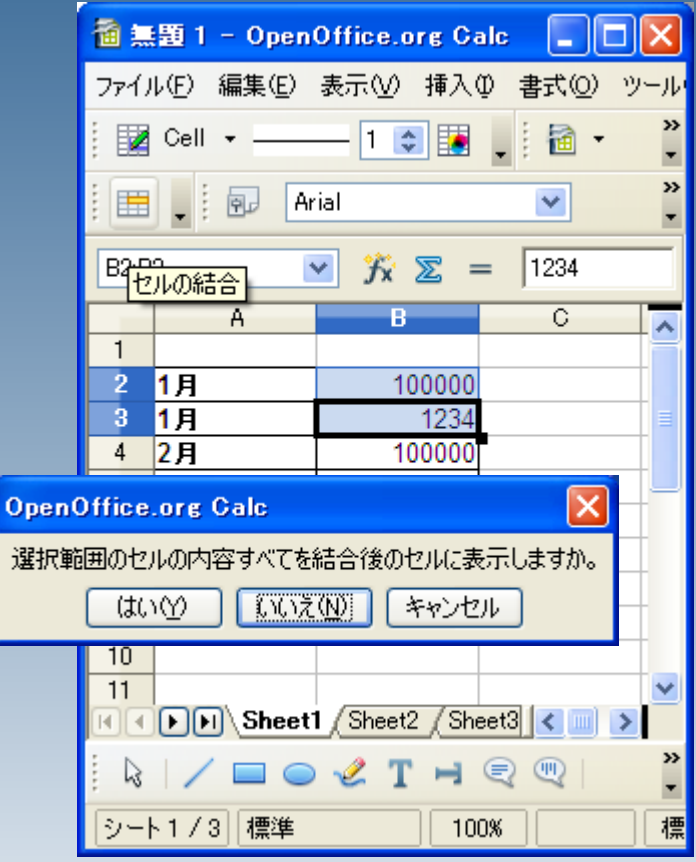

OpenOffice.org

 $\mathbf 0$ 

#### 「はい」を押すと、両方のセ ルの内容が結合されます ので、任意の数字を削除 して確定となります。

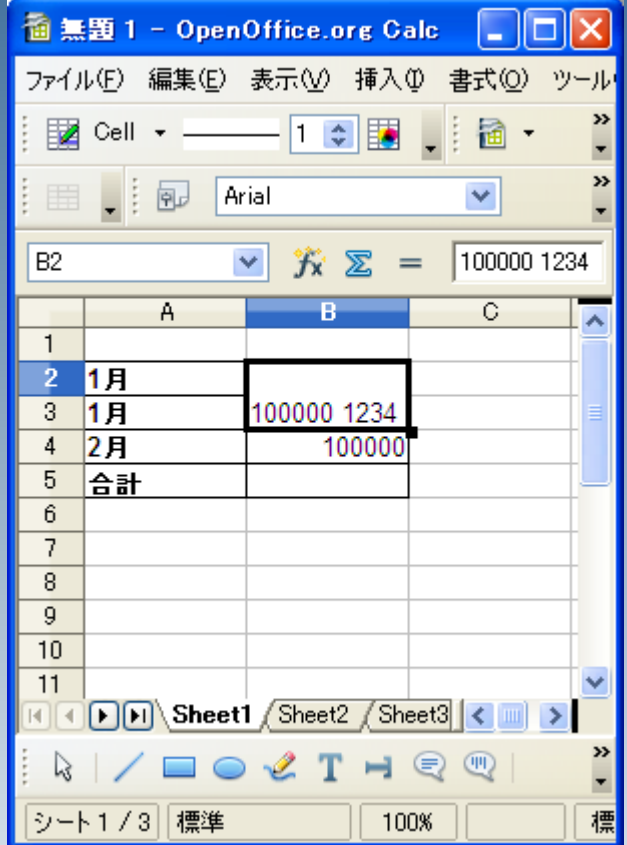

#### 「いいえ」を選択した場合、 上側の数字が選択された ように見えますが、、、

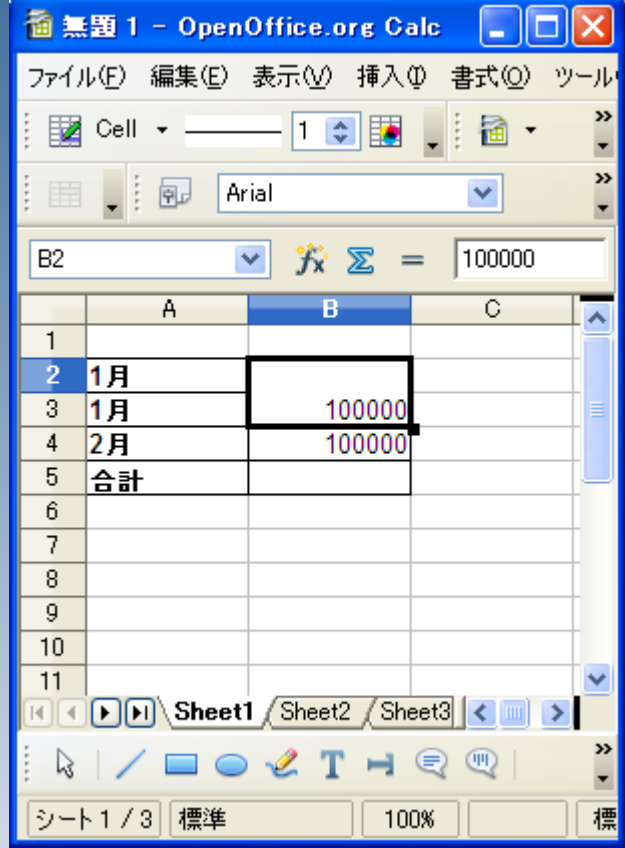

実際にはもう一方の数字 が裏に残った形となります ので、解除すると元の数 字を復帰させることが出来 ます。

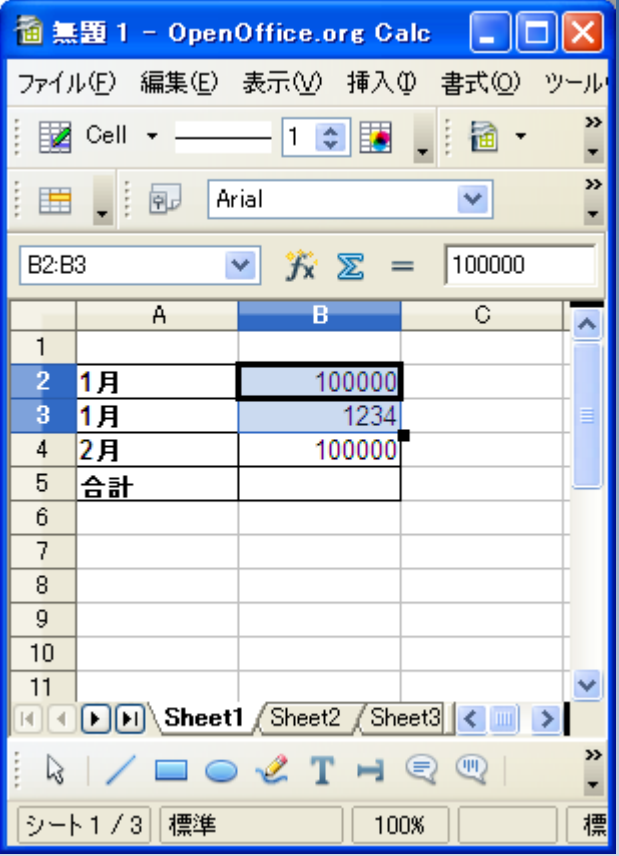

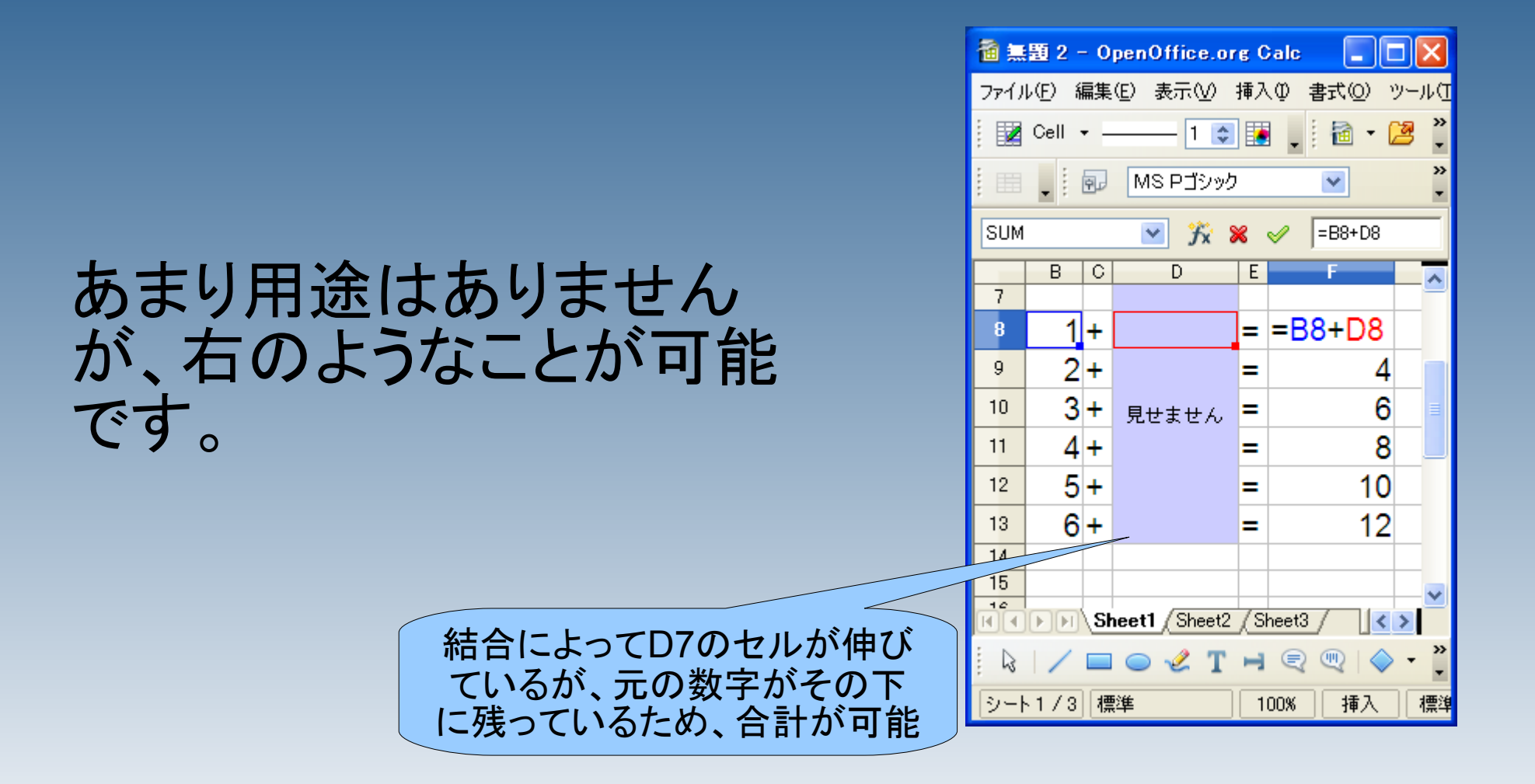

### ただし、「いいえ」を選択し た場合、SUM関数による 合計を行う際には注意が 必要です。

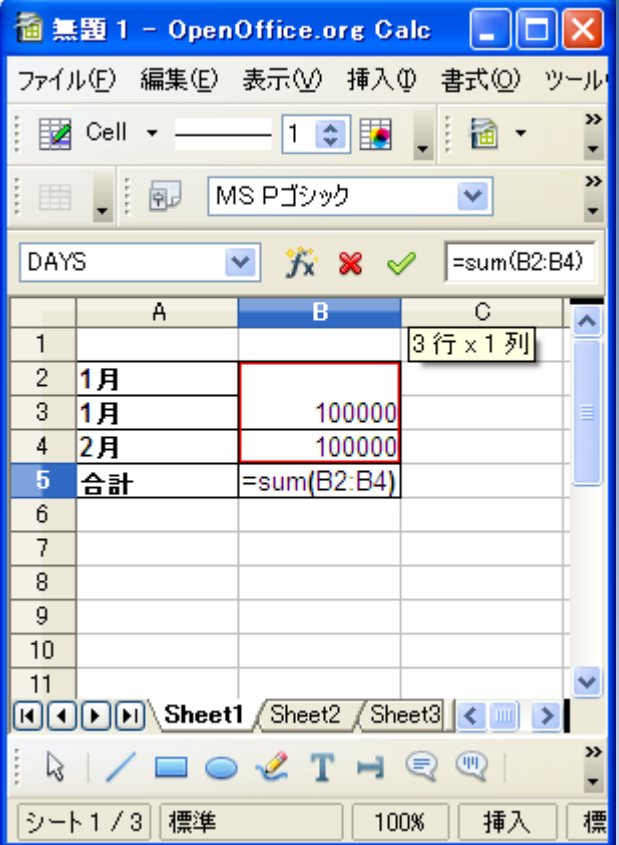

裏に残してある数字も合 計の範囲に含まれるた め、表面上見えない数字 が合計されてしまうためで す。

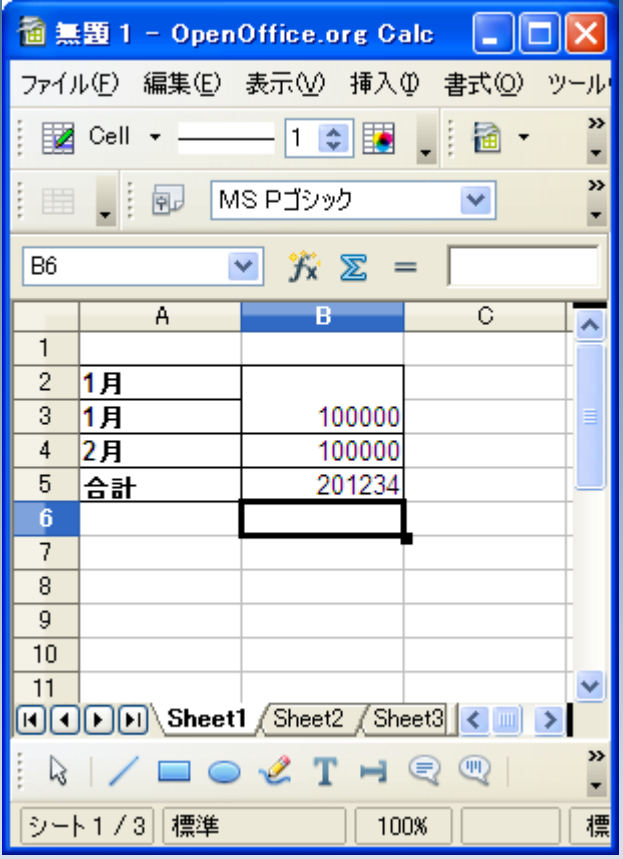

通常は「はい」を選択して から、一方の数字を削除 する手順を行ってくださ い。

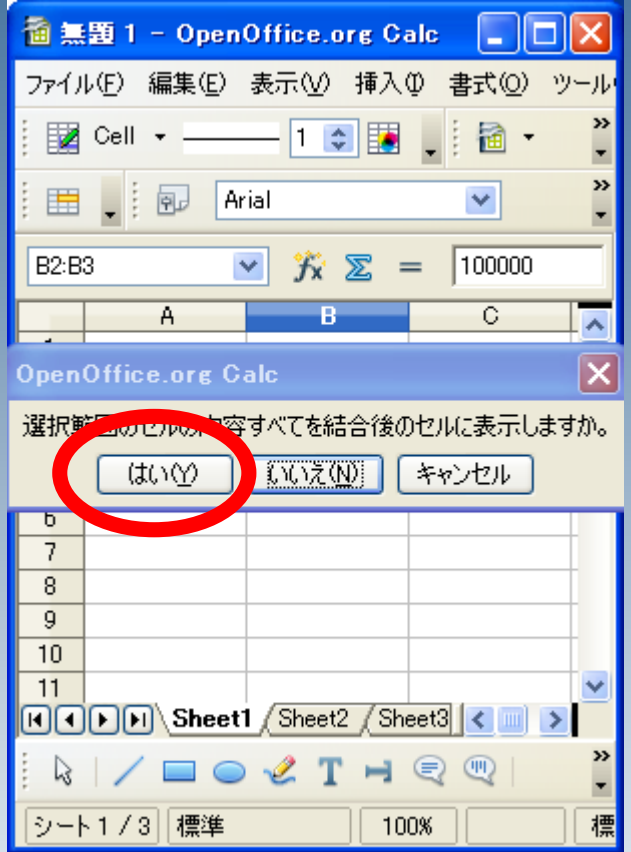